# Blue 2.1.11 **Ceremonial Area**

#### Introduction

This section introduces users to basic system operation procedures using the touch screen. The start-up procedure is referred to throughout the manual as the starting point for most operations.

# Start-up

Position the AV trolley and connect it to the 'Trolley Input' plate.

The touch screen remains powered on indefinitely. If left unattended, the touch screen will revert to power-save mode and the screen will go blank.

To begin, simply touch the screen's surface and the Welcome page will load.

Select **lighting** icons to manage the lighting in the room.

Press the screen again to load the system's Main Page.

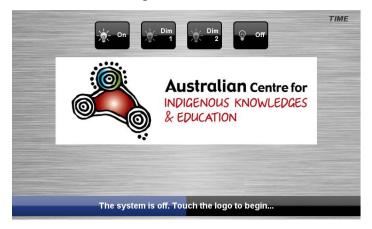

# Lights

The room lights can be adjusted at any time by using the Lights column controls. For convenience, the lighting controls are located on the left side of the screen. Press a **Lights** icon to turn on the lights, dim the lights, or turn off the lights.

# Keyboard, mouse and microphones

Keyboard, mouse and microphones are kept in the equipment rack.

Use the equipment labelled Gallery.

- 1. Turn the keyboard on via the **on/off button** located on the back of the keyboard.
- 2. Turn the hand held microphone on via the **on/off button** located at the base.
- 3. Turn the lapel microphone on via the **on/off button** located at the top.

To ensure the equipment is ready for use by the next lecturer/presenter

- 1. Turn the keyboard off via the on/off button located on the back of the keyboard
- 2. Dock the mouse back into the **docking station**.
- 3. Dock the hand held and lapel microphone back into the **docking station** lining up the recharging so the charge lights are activated.

#### **Preview Monitor**

The system is based around a connectable portable trolley. The user can also preview video sources on a 22" LCD monitor located in the control room. Press the **Preview** tab to control video previews.

## **Presentations – Selecting and Operating Sources**

#### **Personal Computer (PC) Presentation**

The audiovisual system is equipped to display computer presentations from a connected laptop. An input supports video and stereo audio using an HDMI cable.

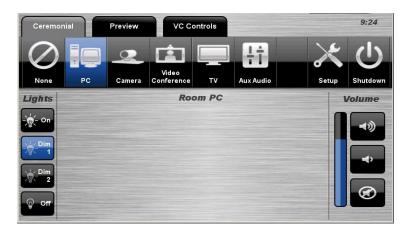

#### **Connecting a Laptop**

- 1. Connect a laptop to the **Trolley** using an HDMI cable.
- 2. Turn **on** the laptop.
- 3. Configure the laptop to direct the video image to an **external video display**. Switching to an external display is usually done using one of the Function keys (E.g. Function + F3 or F5). Consult the laptop's help files for more information.

#### **PC Presentation Procedure**

- 1. Press the **Ceremonial** tab or the **Preview** tab.
- 2. Select the **PC** icon from the Source Selection row.

#### **Camera Presentation**

The audiovisual system features a pan-tilt-zoom mounted video camera. The user can also connect a hand-held video camera to the camera input wall plate.

#### **Camera Presentation Procedure**

- 1. Press the **Ceremonial** tab or the **Preview** tab.
- 2. Select the **Camera** icon from the Source Selection row.
- 3. Select the **Pan Tilt** Camera icon or the **Wallplate** Camera icon.
- 4. For the pan-tilt camera, use the **direction** icons or **Zoom** icons to position the camera

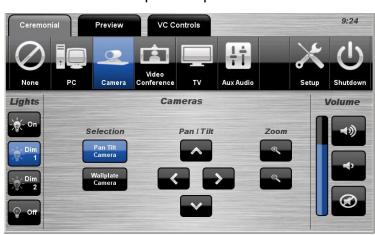

Blue 2.1.11 Ceremonial Area Page | 2

#### **Video Conference Presentation**

The trolley and preview monitor controls allow the user to control basic functions of and view video conference calls. The user can navigate the on-screen menu and connect a video conference call.

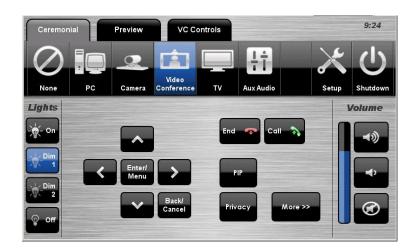

#### **VC Presentation Procedure**

- 1. Press the **Ceremonial** tab or the **Preview** tab.
- 2. Select the Video Conference icon from the Source Selection row.
- 3. Press the **Enter/Menu** icon to display the on-screen menu.
- 4. Use the **direction** icons to navigate the on-screen menu.
- 5. Press the **Enter/Menu** icon to select a menu item.
- 6. Press the Call icon to connect a conference call.
- 7. Press the **Privacy** icon to mute outgoing microphone audio.
- 8. Press the **PIP** icon to display picture-in-picture image.
- 9. Press the **End** icon to disconnect the call.
- 10. Press the **More** icon to display the VC Controls.

#### **TV Presentation**

The audio-visual system features free-to-air digital television.

#### **TV Presentation Procedure**

- 1. Press the **Ceremonial tab** or the **Preview tab**.
- 2. Select the **TV** icon from the Source Selection row.
- 3. Select a **channel** from the keypad.

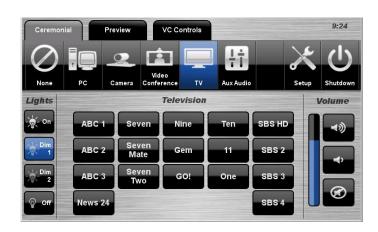

# **Auxiliary Audio Presentation**

The system offers a 3.5mm stereo audio input located in the equipment rack.

### **Auxiliary Audio Presentation Procedure**

- 1. Connect an audio device to the
- 3.5mm stereo audio input.
- 2. Press the **Ceremonial** tab.
- 3. Select the **Aux Audio** icon from the Source Selection row.

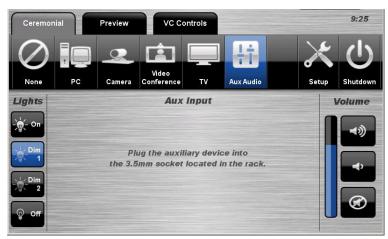

# **Video Conferencing**

#### **Video Conference Dialling**

The system features video conference dialling that allows manual dialling and calling of video conference calls.

#### **Video Conference Dialling Procedure**

- 1. Press the VC Controls tab.
- 2. Select the **Dialling** icon.
- 3. Enter the **contact number/address** using the numeric keypad or keyboard icon.
- 4. Press the **Call** icon to connect the call.
- 5. Use the **Privacy** icon to disable outgoing audio.
- 6. Use the **Volume** controls to adjust the incoming volume level.
- 7. Press the **Keyboard** to display a pop-up keyboard and enter a contact.
- 8. Press the **Remote** icon to display simulated remote control icons.
- 9. Press the **End** icon to disconnect the call.

#### **Menu Controls**

- 1. Press the **Enter/Menu** icon to display the on-screen menu.
- 2. Use the **direction** icons to navigate around the on-screen display menu.
- 3. Confirm selections by pressing the **Enter/Menu** icon again.
- 4. Press the **Back/Cancel** icon to cancel a selection or exit the on-screen menu.

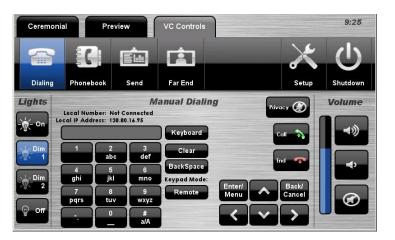

#### Video Conference Phone Book

The video conferencing system features an integrated Phone Book. The phone book provides a convenient way of establishing calls without needing to manually type long contact numbers.

#### **Video Conference Phone Book Procedure**

- 1. Press the **VC Controls** tab.
- 2. Select the Phonebook icon.
- 3. Select one of the **contact** icons to bring up the contact's name and number.
- 4. Use the **Next** or **Prev** icons to scroll through the phone book. Use the First >> or Last << icons to jump to the beginning or end of the phone book.
- 5. Press the Call icon to connect the call.
- 6. Use the **Privacy** icon to disable outgoing microphone audio.
- 7. Use the **Volume** controls to adjust the incoming volume level.
- 8. Press the **End** icon to disconnect the call.

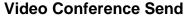

The video conferencing system allows users to select and control the near-end video cameras or send a laptop presentation.

#### **VC Send Procedure**

- 1. Press the **VC Controls** tab.
- 2. Select the **Send** icon.
- 3. Select the Pan Tilt Camera icon. the Camera Input Plate icon or the Resident PC icon (laptop) to send an image.
- 4. Use the **Direction** icons and **Zoom** icons to position the pan-tilt camera.

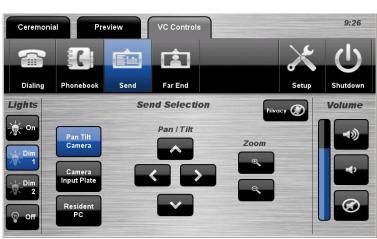

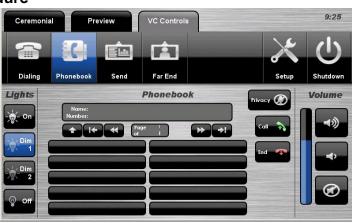

#### **Video Conference Far-End**

The video conference system allows users to control the far-end camera that is connected to the receiver's VC system. This feature allows users to fine tune viewing angles and zoom based on the near-end perspective. To use this feature, the receiver's system must support this feature and be configured to permit Far-End control.

#### **VC Far End Procedure**

- 1. Press the **VC Controls** tab.
- 2. Select the **Far End** icon.
- 3. Select a **Source** icon.
- 4. Use the **Direction** icons and **Zoom** icons to adjust the far-end camera angle.
- 5. Alternatively, select one of the three Preset icons to load a preconfigured viewing angle. These presets are configured by the farend user.

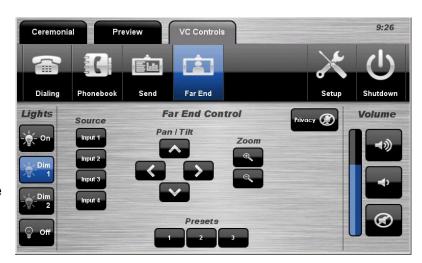

#### **End Video Conferencing**

From the Dialling page or the Phone Book page, pressing the End icon will disconnect all calls and exit the video conferencing mode.

# Setup

#### Linking

The Setup page allows the user to link the Ceremonial Area with the Gallery.

#### **Linking Setup Procedure**

- 1. Press the **Setup** icon.
- 2. Select the **Linking** icon.
- 3. Press the **On** icon to combine the Ceremonial Area with the Gallery.
- 4. Press the **Off** icon to separate the Ceremonial Area and the Gallery.
- 5. Press the **Back** icon to exit the Setup page.

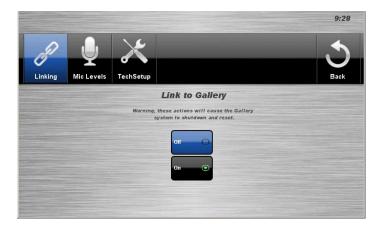

#### **Microphone Levels**

The Setup page allows the user to control the conference shotgun microphones and the wireless microphone volume levels.

# Microphone Volume Setup Procedure

- 1. Press the **Setup** icon.
- 2. Select the Mic Levels icon.
- 3. Use the **Mic** Control icons to adjust the microphone volume levels.
- 4. Press the **Back** icon to exit the Setup page.

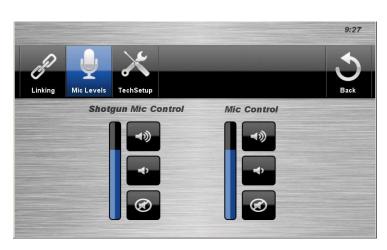

#### Volume

The room volume level can be adjusted at any time by using the Volume column controls.

For convenience, the **volume controls** are located on the right side of the screen.

Press the **Volume** icons to adjust the volume level.

Press the **mute** icon to turn off the sound.

# Ceremonial Preview VC Controls 9:23 Video Camera Conference TV Aux Audio Setup Shutdown Volume Volume Upon selection the display will switch on and the selected source will be displayed.

#### Shutdown

To shutdown the audio-visual system,

 Press the **Shutdown** icon located on the top right of the touch screen. A pop-up screen will appear.

To turn off the system,

Press the **Yes** icon. Press the **No** icon to return to the audio-visual system.

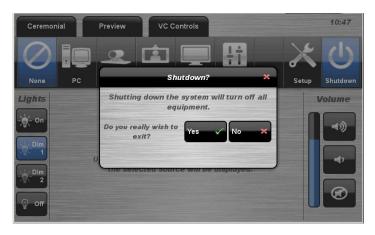

**NOTE:** Letting the system go to sleep by itself only powers down the touch panel screen, it **does not turn off** the audio-visual equipment. To turn off the equipment, shutdown the system properly using the touch screen panel. This will extend the life of the audio-visual equipment.

For assistance, please contact Teaching Space Support, ITMS 8946 6291